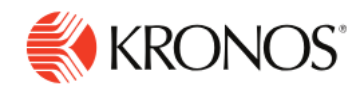

**Job Aid** 

# **Edit Your Profile**

**This job aid explains how to edit your profile in the application.**

## **About Your Profile**

- After you log on to the system, you can edit your profile. From the top of the Main Menu, click **Settings**  and then select **Edit Profile**.
- The Edit Profile page opens so you can change your password and photograph or reset settings.

#### **To change your password:**

From the Edit Profile page, click **Change Password** and then do the following:

- 1. Enter your current password in the **Old Password** field.
- 2. Enter your new password In the **New Password** field.

As you start entering your new password, the password requirements for your environment are listed on the right side of the window. As your password satisfies each requirement, a green checkmark displays next to the requirement.

- 3. Enter your new password again in the **Verify Password** field.
- 4. (Optional) If you want to log off immediately after changing your password, select the **Sign out from the session** check box.

After all conditions are met, the **Save** button is enabled so you can click it to save your new password. If you decide to not change your password, click **Cancel**.

### **To change your picture:**

If configured, your photograph can appear next to your name in your timecard, schedule, and other system components. To change your photograph from the Edit Profile page:

- 5. Click **Change Picture**.
- 6. Click **Upload**. Note that the image size must be under 1 MB.
- 7. Select the appropriate photograph file on your device and click **Open**.

For best results the image should be 100 x 100 pixels, 1 MB or less in size, and must be either a .jpg or .png file.

#### **Reset settings**

To restore personalization data that you stored to the default settings, click **Reset Settings**.

When you finish changing your profile, click the menu icon to return to the Main Menu.

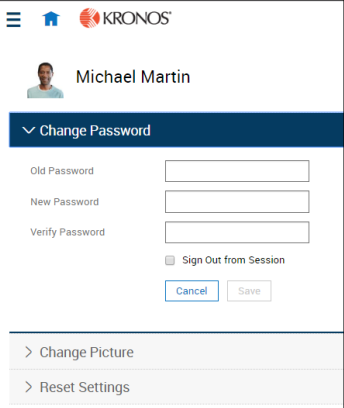

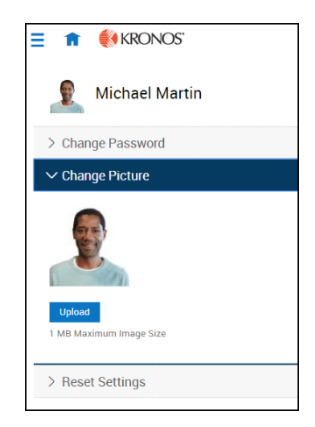